## **SFCTS MANUAL**

### テニス大会申し込みシステムマニュアル(会員用)

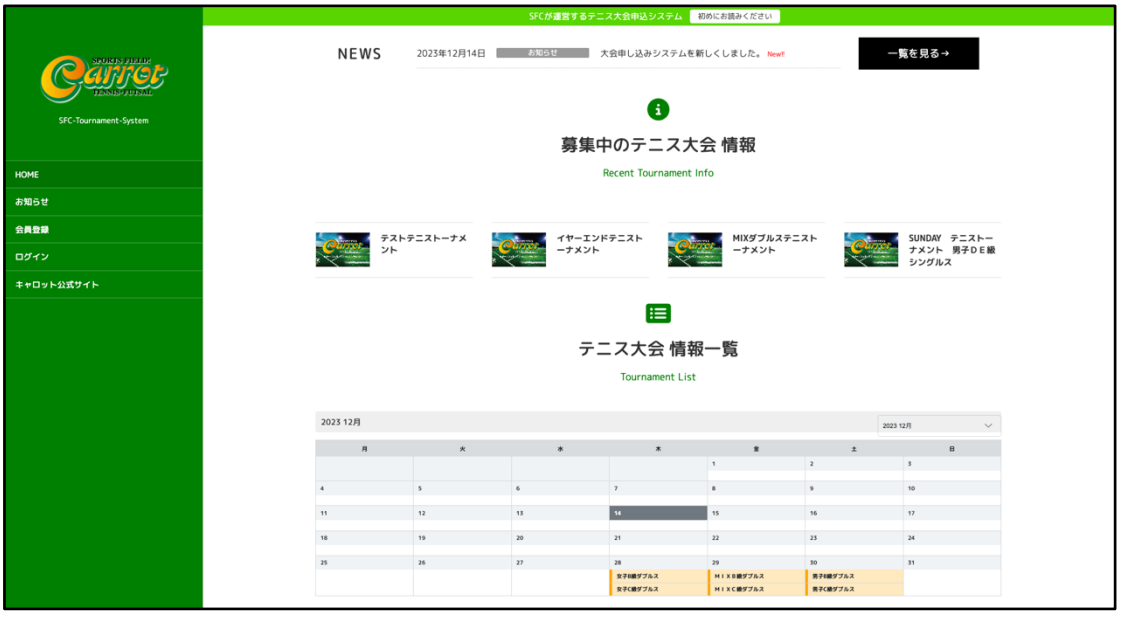

URL https://tournament.web-carrot.com/

**Sports Field Carrot 2023** 年 **12** 月 **14** 日 **Ver 1.00**

# 目次

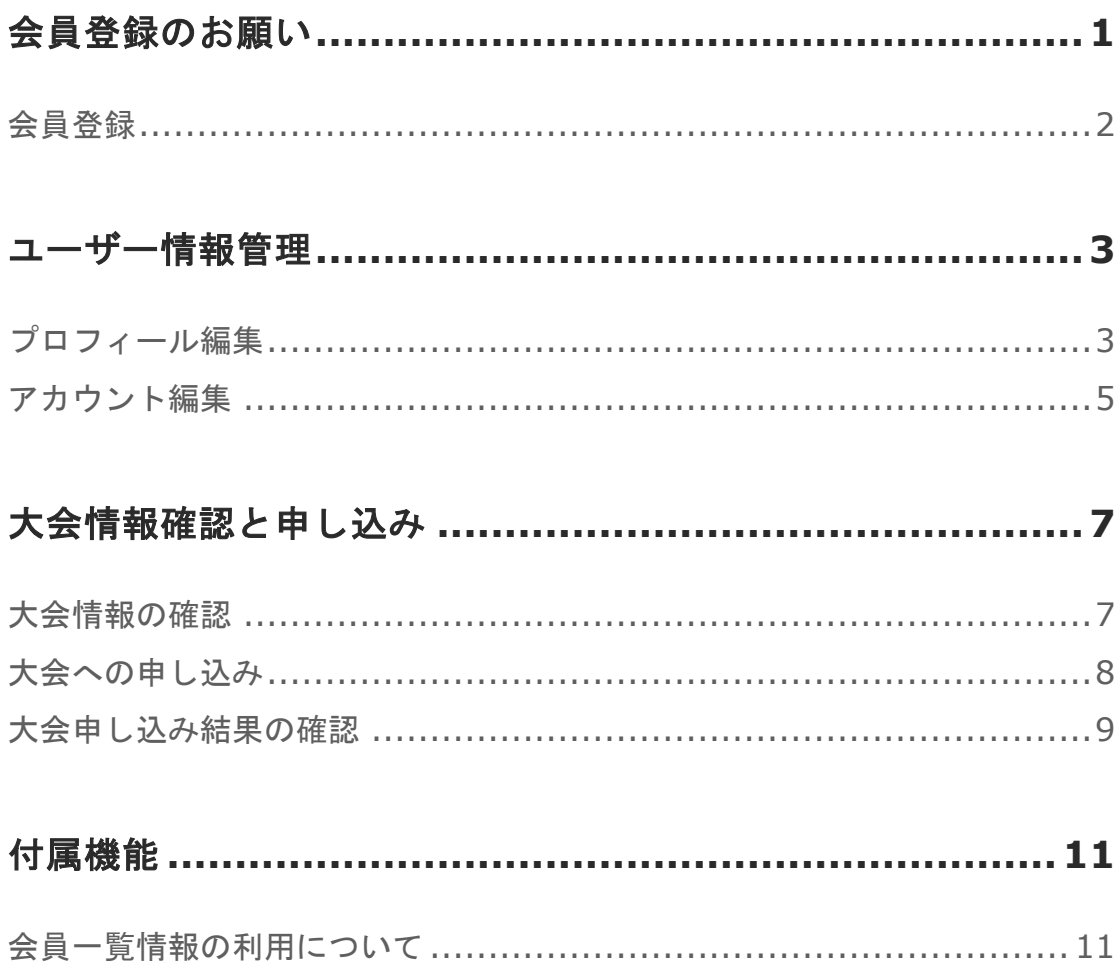

### 会員登録のお願い

新しい大会申し込みシステムでは、管理・申し込みの効率化と誤入力防止な どの観点より、WEB サイトでの一元管理を行います。

そのため、ご利用に際しまして、会員登録(無料)が必要となります。

ログインしていない状態で、サイトのトップページより、大会情報の詳細確 認や、申込を行おうとした場合は、以下の様に会員登録かログインを促され ます。

お手数ではございますが、登録のご協力をお願いいたします。

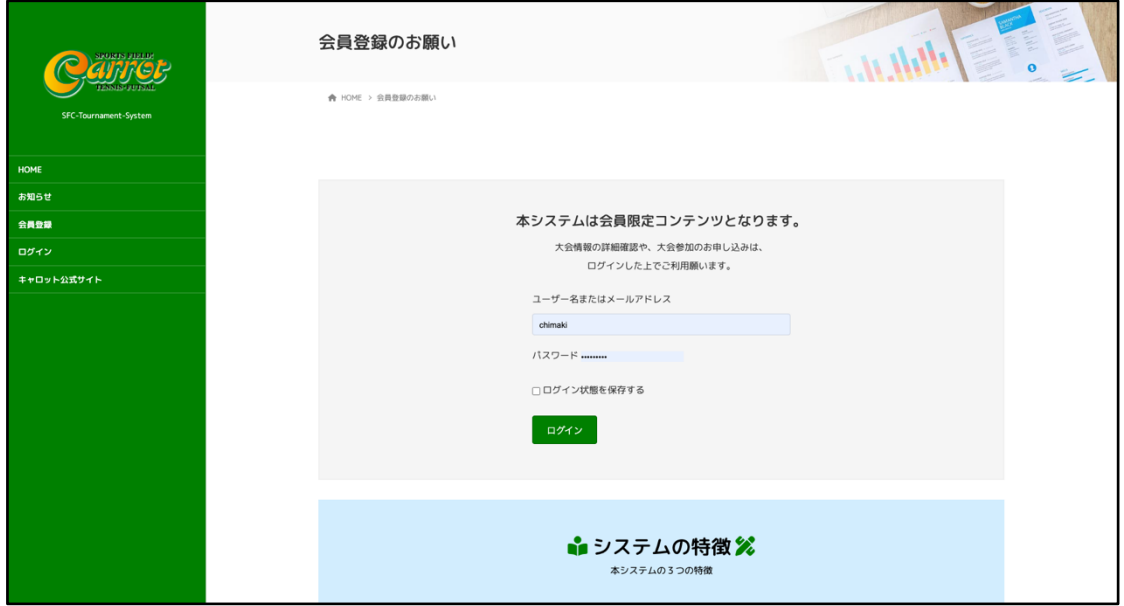

#### 会員登録

大会申し込みサイトにアクセスして、メニューより会員登録に進みます。

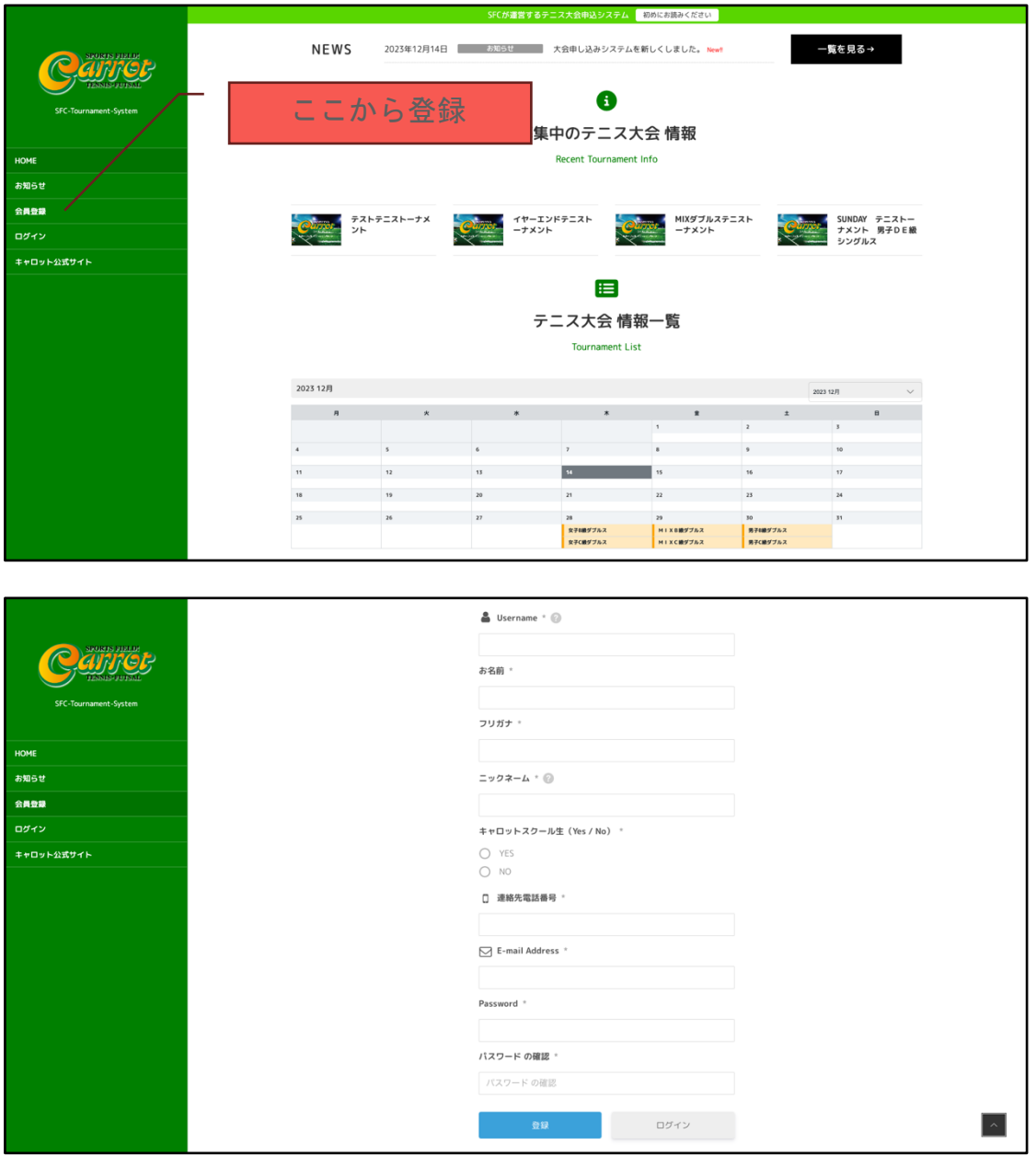

必要事項を入力して登録

### ユーザー情報管理

#### プロフィール編集

会員登録より送信が無事完了すると、プロフィールページに自動遷移いたし ます。プロフィール編集で追加情報の入力をお願いします。

プロフィール編集を行わなくても、大会情報は見れますが、大会申込の際に 必要な情報がありますので、先にプロフィールの編集をお願いいたします。

プロフィール表示画面

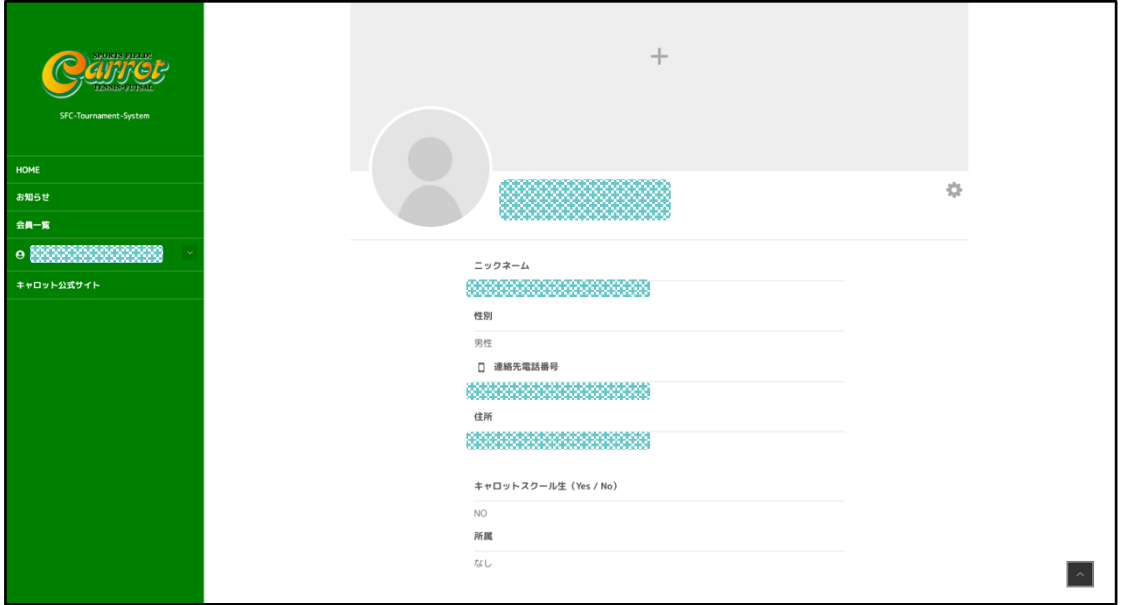

歯車マークよりプロフィール編集に進む

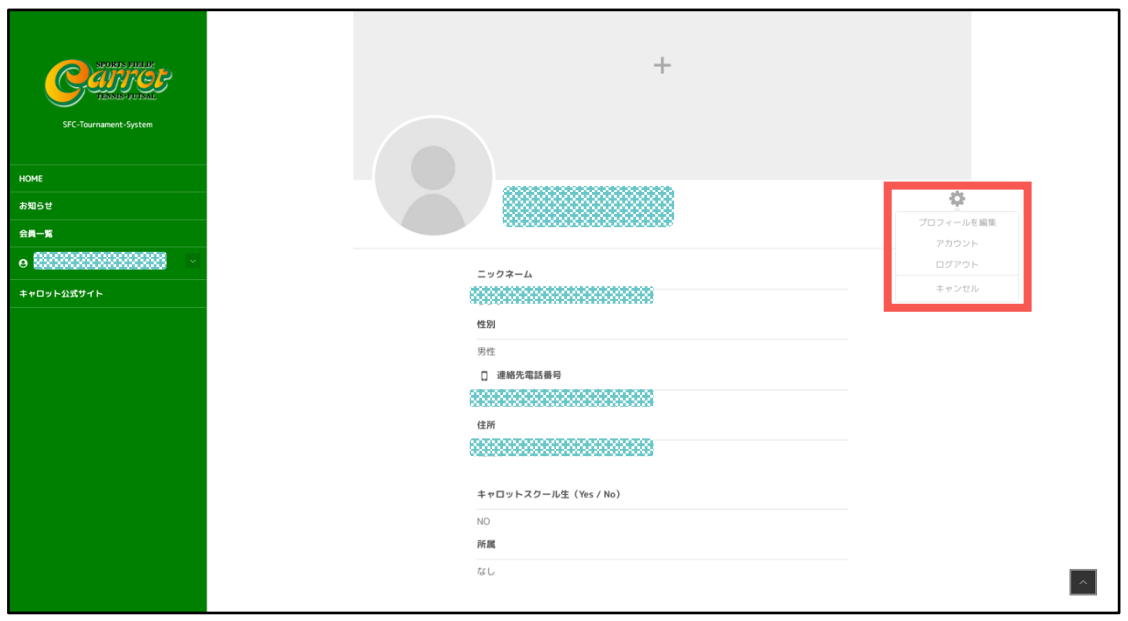

#### プロフィール編集画面

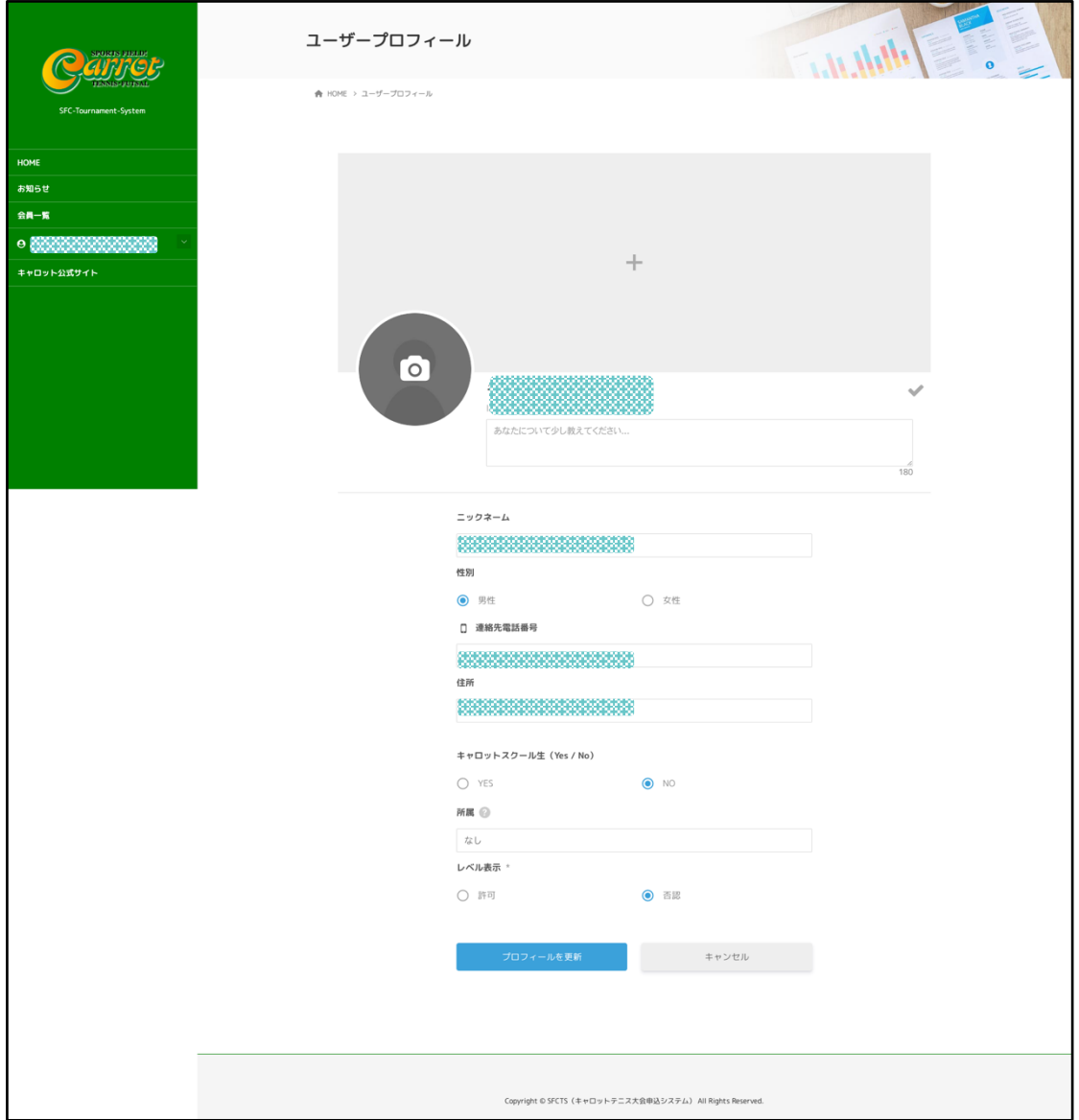

最低限、次の情報登録を推奨。(大会申込時の効率化と誤入力防止の為)

- 性別
- l 住所
- スクール生の判定 (Y/N)
- $\bullet$  所属

**4**

その他の空欄は、今後の機能追加や会員情報一覧表示に利用するもので、 必須項目ではございませんが、プロフィール情報公開の可否を選択可能とな っておりますので、登録いただけると幸いです。

#### アカウント編集

基本、会員登録を行なってすぐには編集することは少ないですが、苗字の変 更(旧姓からの変更)や、パスワード変更、メールアドレス変更、前記のプ ロフィール情報公開の可否などの設定が行えます。

※アカウントの編集を行なった場合、申込履歴など変更前後の情報の紐付けが行 えなくなる場合がございますので、ご了承願います。例)旧姓からの変更によ り、旧姓での申し込み履歴が表示できなくなる可能性もあります。

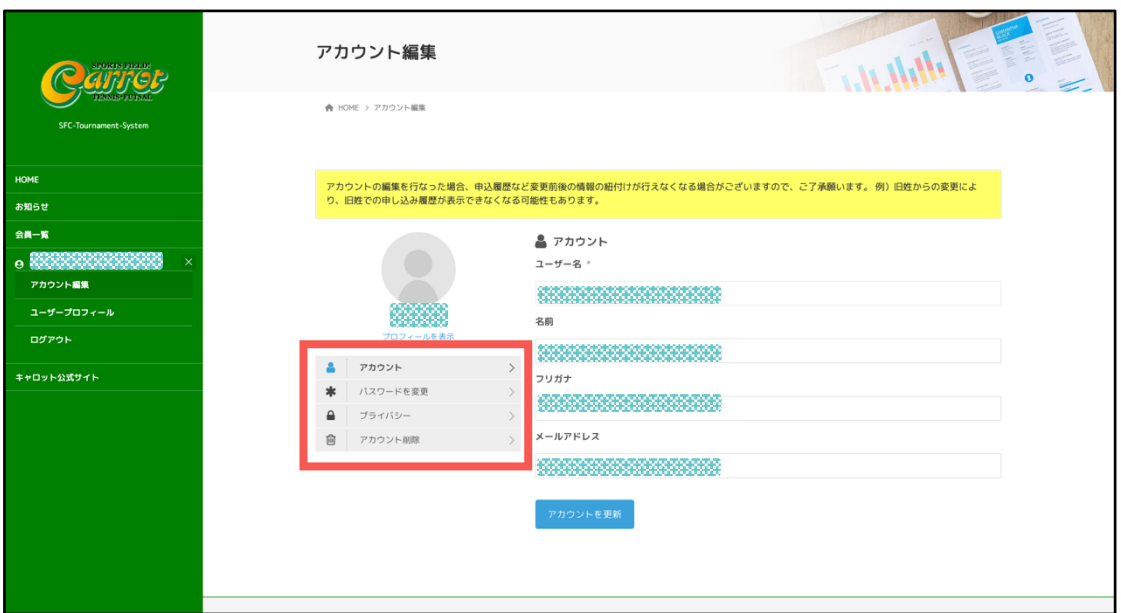

#### パスワード変更

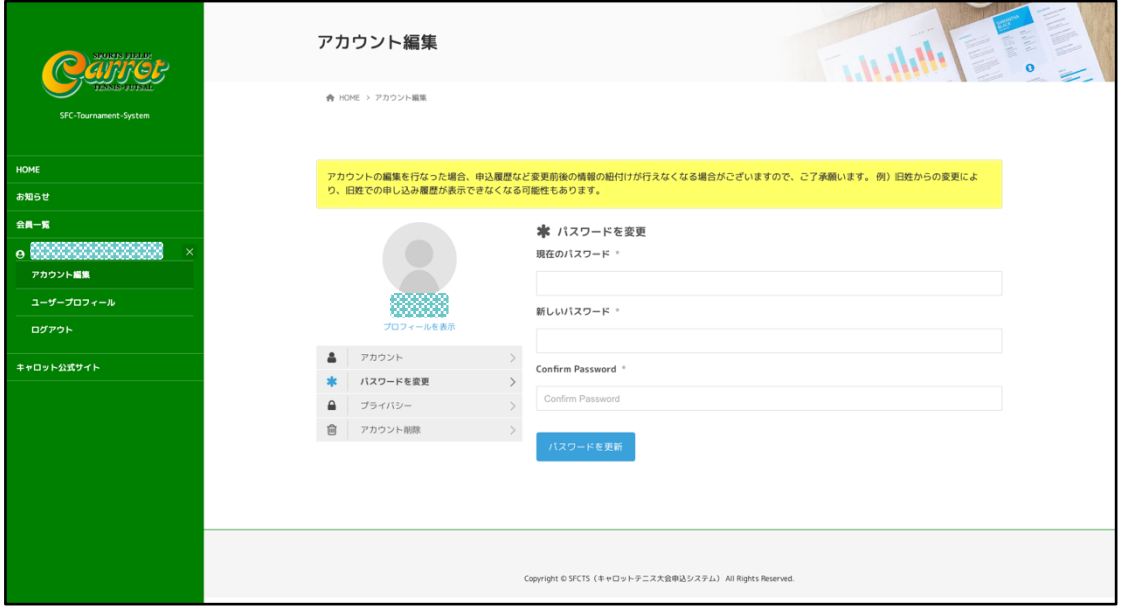

#### プライバシー設定

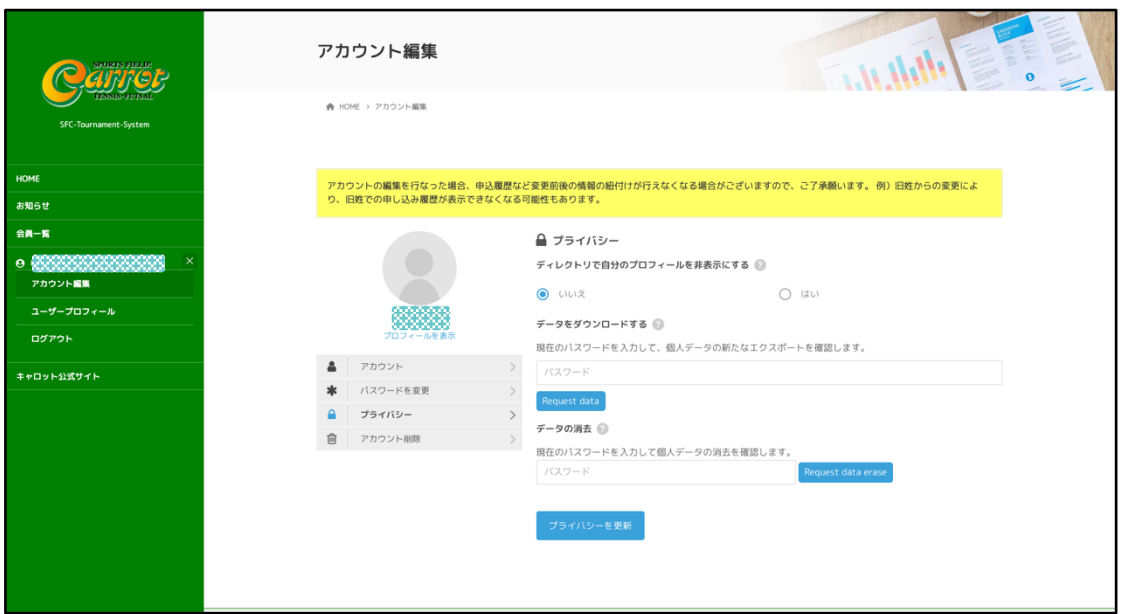

ディレクトリ(会員一覧ページ)でのプロフィール公開の可否を選択

※会員一覧ページの詳細は、「会員一覧の利用」を参照

その他 DB(データベース)に登録された個人情報をダウンロードしたり、 削除したりも可能(退会をしない限り利用する機会は少ないです)

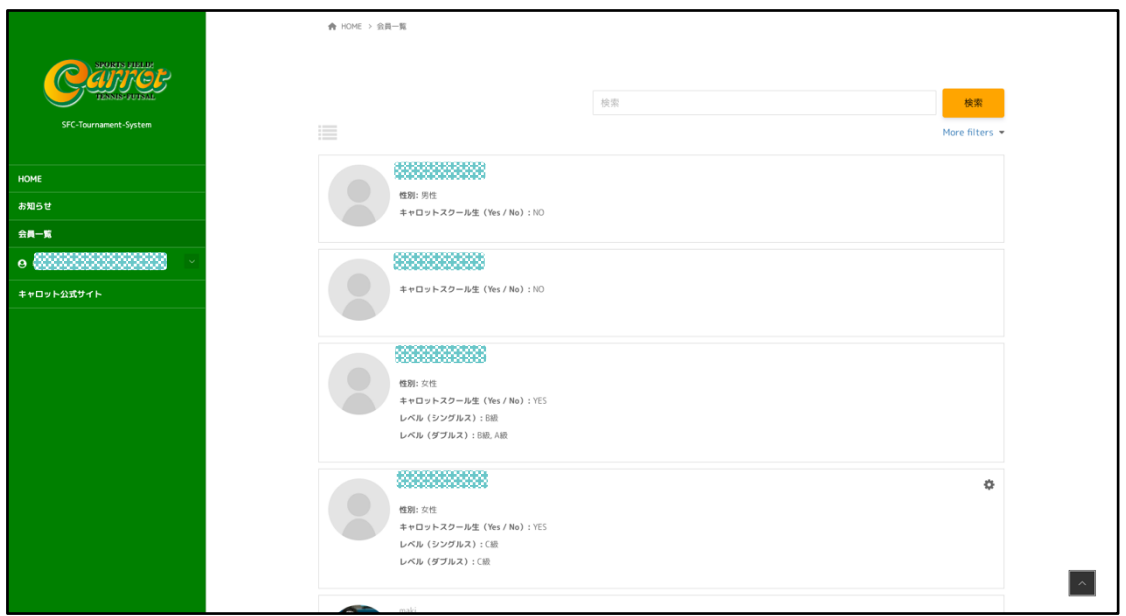

会員一覧表示の例

## 大会情報確認と申し込み

#### 大会情報の確認

ログインしている状態で、トップページの大会情報一覧より各大会名をクリ ックすることで、大会の詳細情報の確認と大会申込に進むことができます。

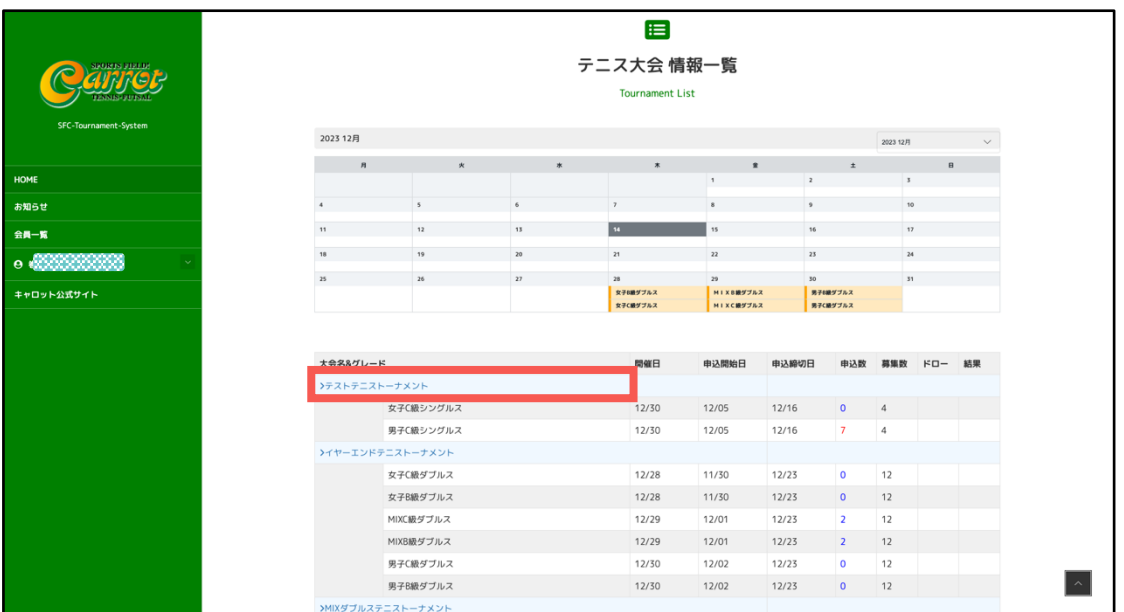

大会情報詳細

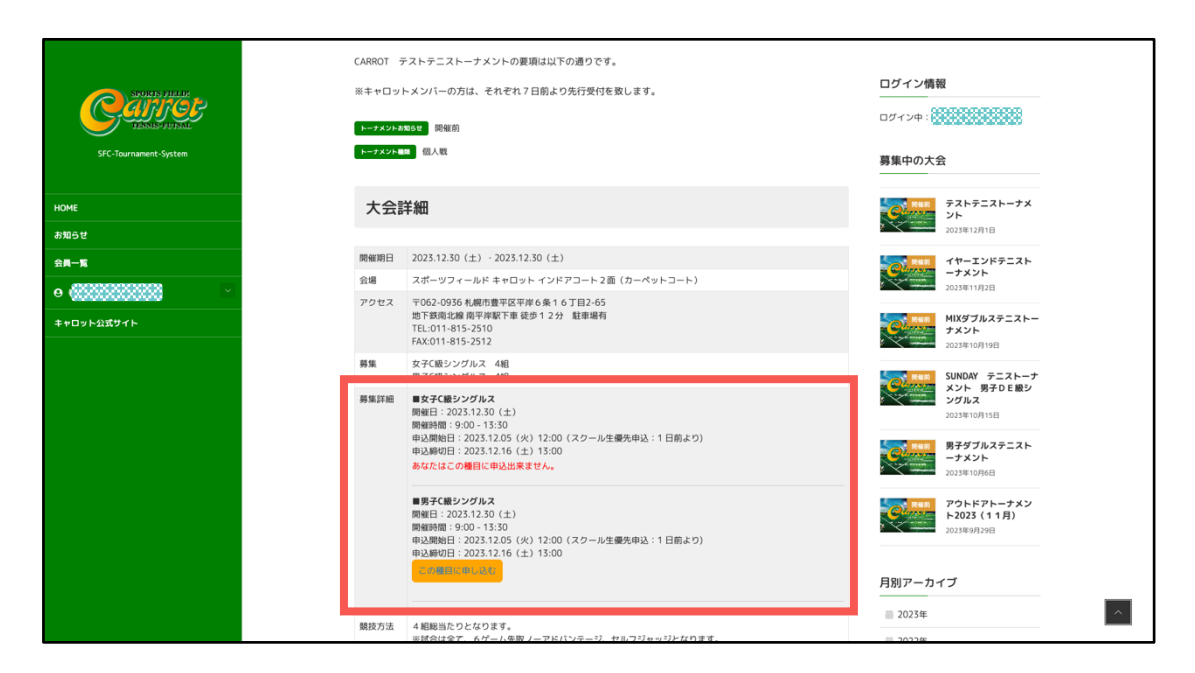

募集詳細部分で、申込可能な種目にのみ、「この種目に申し込む」のボタン が表示されます。プロフィールの性別と、スクール生登録有無と、募集期間 内かの判断を行い申込ボタンの表示をコントロールしております。

#### 大会への申し込み

大会申込ボタンをクリックすると申し込みフォームが表示されます。 基本プロフィールを登録済みであれば、申し込みフォームには、ご自身の情 報を入力する必要はございません。(プロフィール内容より自動入力)

シングルスの場合は、そのまま送信願います。

ダブルスや、チーム戦の場合は、ペアやチームメイトの情報を追加入力して 送信を行なってください。

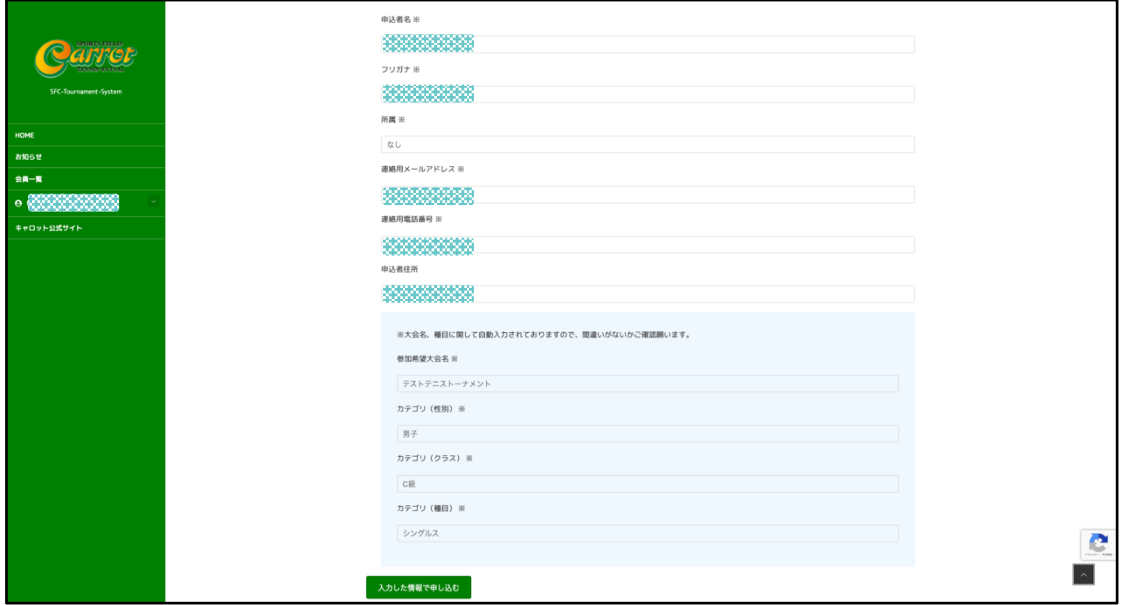

#### 大会申し込み結果の確認

申し込みフォームより送信を行うと、現状の応募状況より申し込みが確定し たか、キャンセル待ちになったかを計算して結果を画面に表示いたします。

※フォームからの申し込み内容は、自動返信でメール送信されますが、申し 込み結果は自動返信されませんので、表示された結果画面をすぐに閉じたり せずに、表示内容を確認の上、必要な対応を行なってください。

※特に、人気大会の申し込み開始日や、締切日付近、残り枠数が少ない場合 など、複数名による同時刻申込みなどが発生しやすい時間帯は、リアルタイ ム表示ではあっても、数秒のタイムラグにより、申込数の計算結果に誤差が 生じる場合もございますので、募集枠内での申し込みであっても、申し込み 結果表示画面にてキャンセル待ち扱いで表示されることがございます。

申し込み結果(募集枠内での申し込み確定の場合)

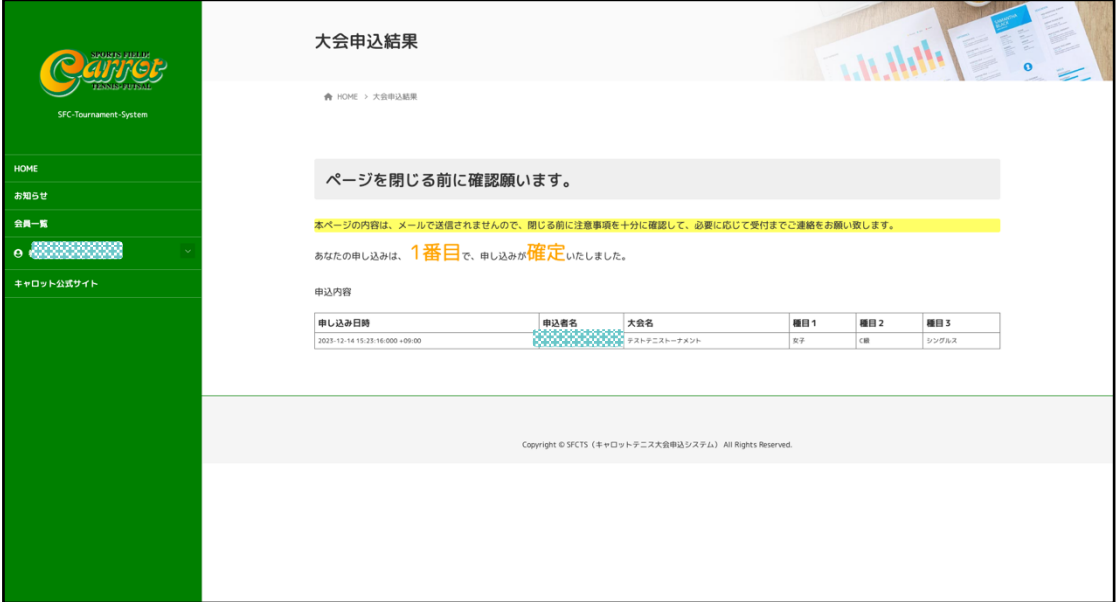

申し込み結果(キャンセル待ちとなった場合)

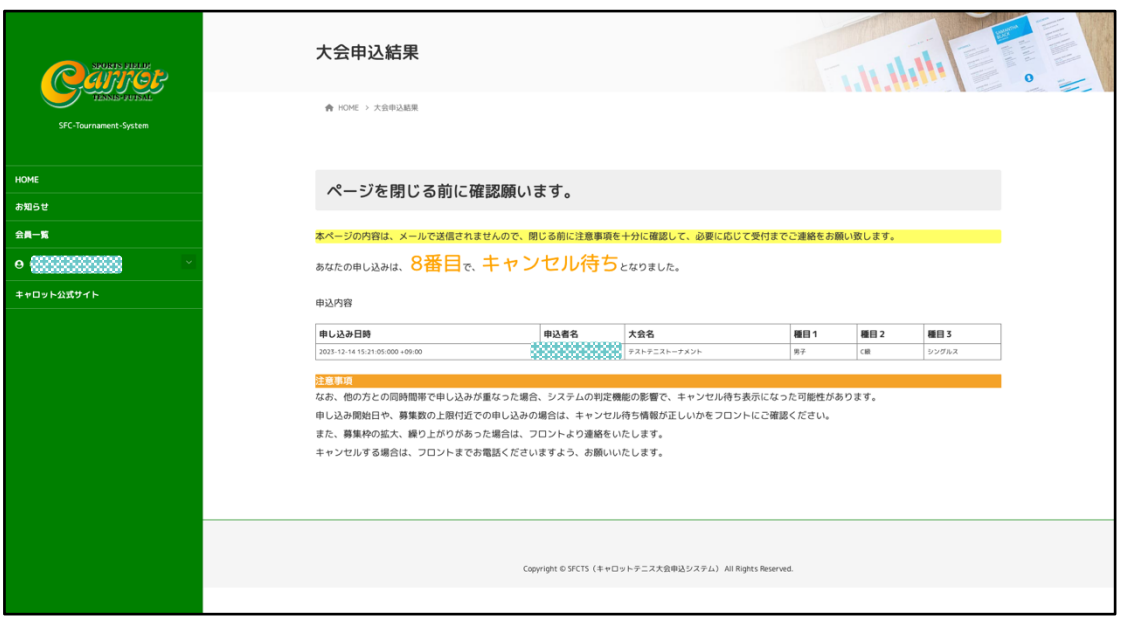

※先に記述の通り、同時刻での複数申し込みがあった場合、申し込みフォー ムからの情報受信後に、該当大会の申し込み状況を計算して、結果画面を表 示する関係上、同時刻での複数申し込みに関しては正確な計算結果を表示で きていない可能性がありますので、スタッフに「本当にキャンセル待ちにな っているか?」の確認を行なってください。

大会情報一覧の申込数が、申し込み前時点で、すでに募集枠数いっぱいであ った場合は、申し込み結果にはキャンセル待ちと表示されます。 ただし、キャンセル待ちの順位に関しては、こちらも同時申し込みの関係で 順位が正確でない場合がありますので、大会一覧の申込数が、申し込み前後 で2名以上の差があった時はスタッフに順位を確認願います。

その他不明点に関しても、スタッフにお気軽にお尋ねください。

### 付属機能

#### 会員一覧情報の利用について

メニューの「会員一覧」ページより、現在の登録会員の一覧を表示すること ができます。

この情報は、「アカウント編集」のプライバシー設定で、この一覧への表示 の許可を行なっている場合にのみ表示されます。

また、許可している場合の表示項目は、「プロフィール編集」によりコント ロールすることができます。

最低情報として、「ニックネーム」と「キャロットスクール生かどうか」の 情報は表示される様になっております。

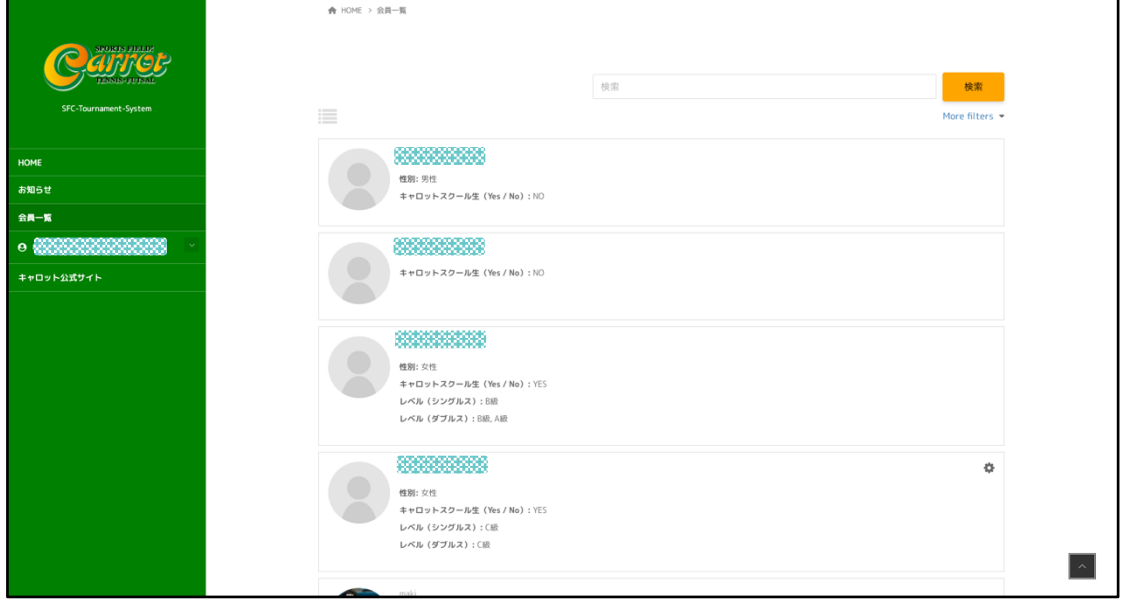

(会員一覧への表示許可を行なっている場合)

これらの表示は、今後の機能追加として予定している以下の目的で利用する こととになっております。

- ペマッチング、チームメイト(サークメンバー)募集での利用
- レベル判定(自己申告と戦績)による、申し込み可能大会の自動 判定など。

仲間を求めている方は積極的なアピールの場としてご利用ください。

登録会員検索

登録会員の一覧では、会員の検索も行うことができます。

フリーワードによる検索の他、「more filter」で性別やレベル、スクール生 華道家を判断材料として検索することが可能です。

会員情報の一覧表示に関しては、リスト形式とグリッド形式があります。

(1)リスト形式

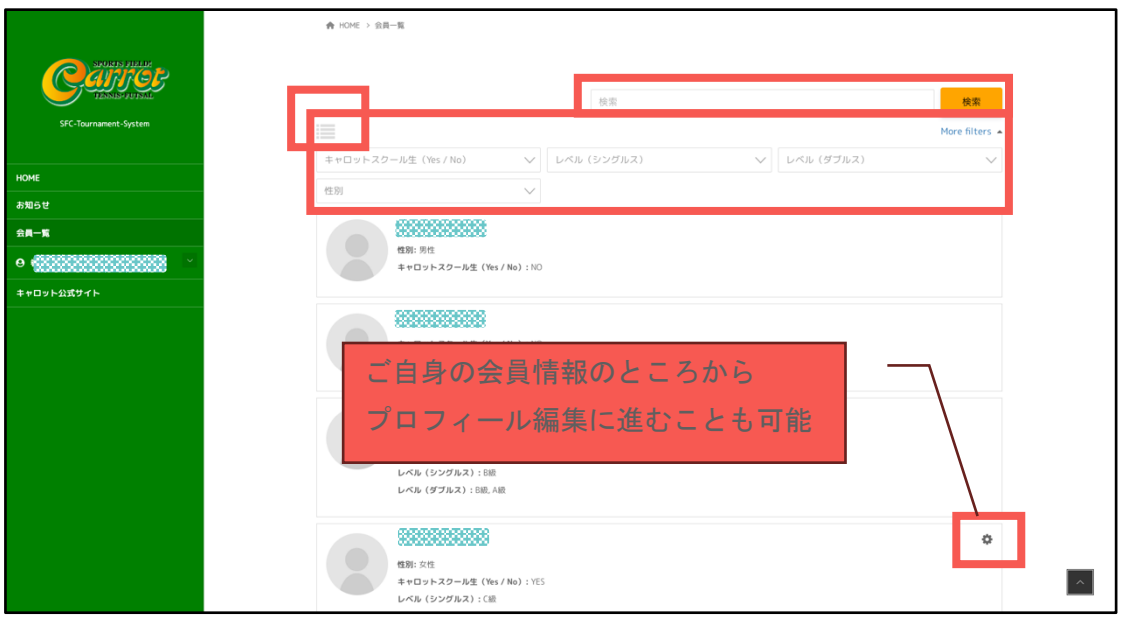

(2)グリッド形式

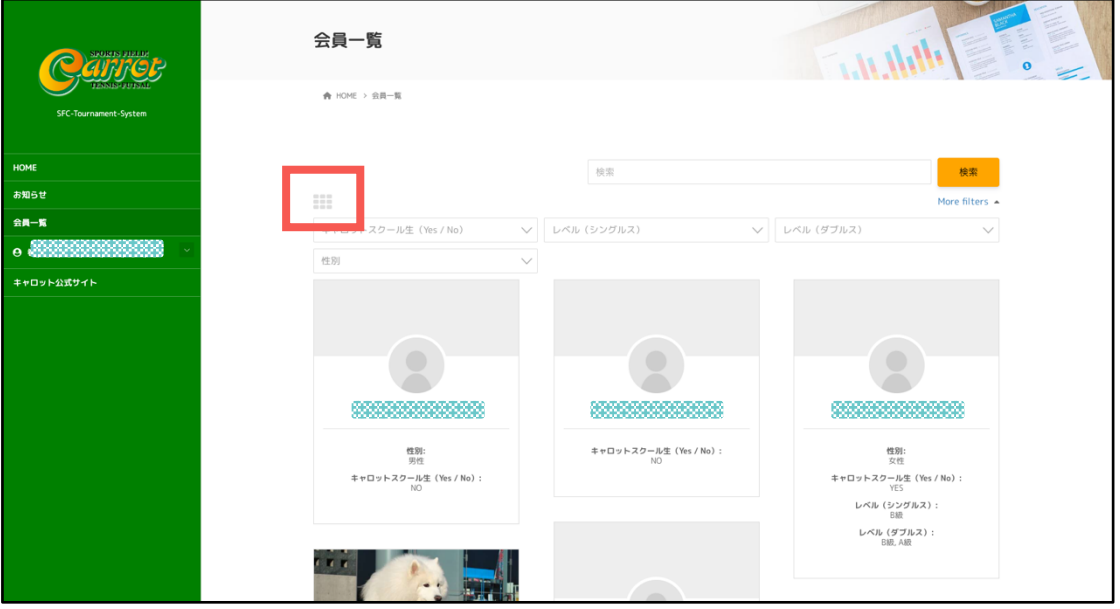